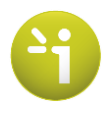

**Quick Reference Guide 3.3 (Supervisor)**

<sup>2</sup>impetomedical

## 1 How to import data from another system

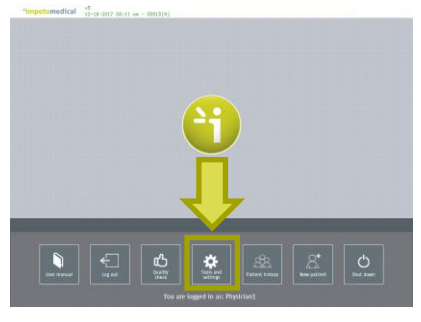

*1. To import data, press Tools & Settings 2. Go to the Services tab 3. Select a physician in the dropdown list* 

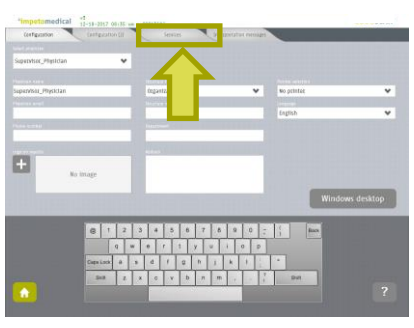

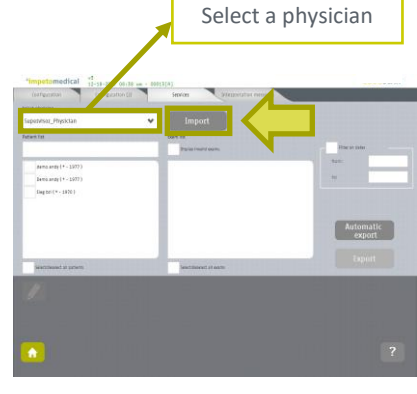

*and press Import*

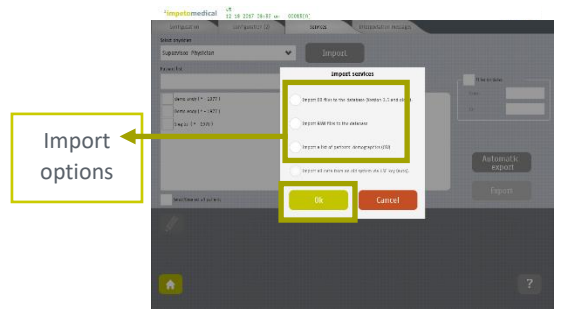

*4. Select the file type (DB, RAW or CSV files) and validate*

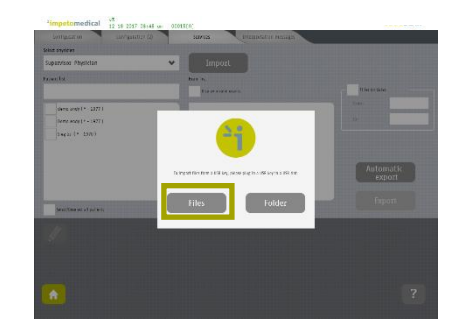

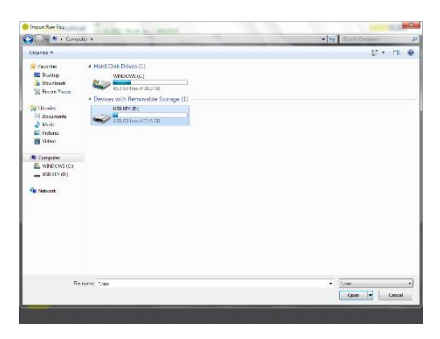

*5. Insert a USB key and validate 6. Select the files to import from the USB key*

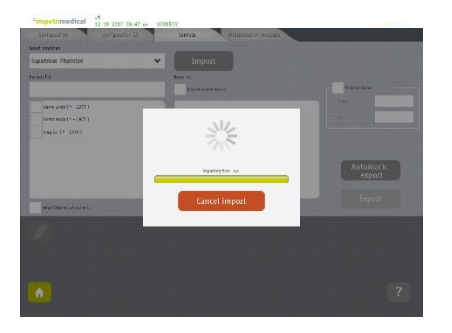

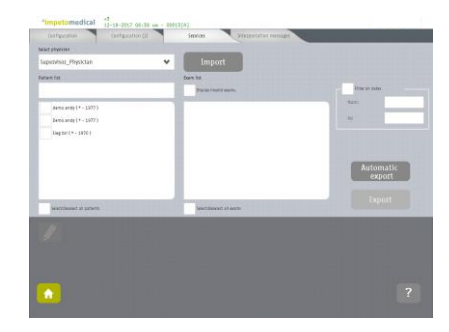

*7. The file are being imported 8. The data are available for the selected physician*

When the import process is complete, the data are available under the selected physician account. Log out as Supervisor and log in as the physician to visualize the exams data under "Patient history".

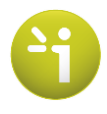

**Quick Reference Guide 3.3 (Supervisor)**

## <sup>2</sup>impetomedical

## 2 How to export raw data on a USB key

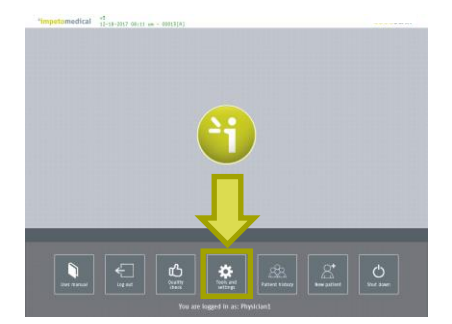

*1. To export data, press Tools & Settings 2. Go to the Services tab 3. Select a physician and then patient(s)* 

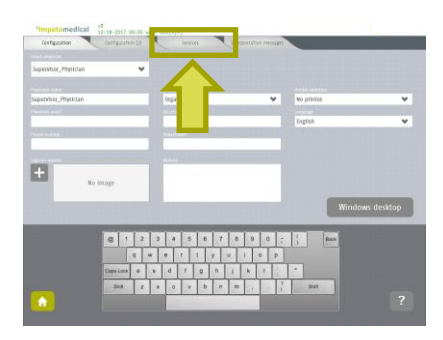

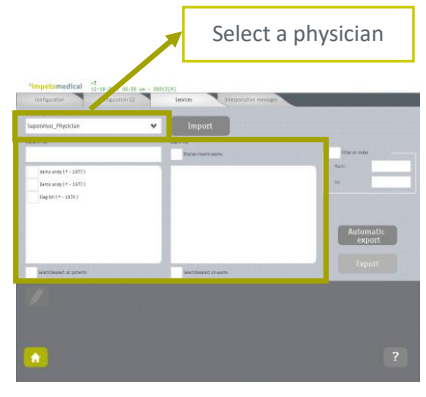

*and exam(s)*

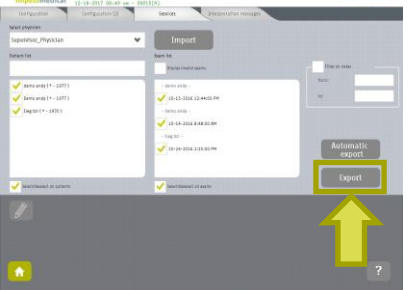

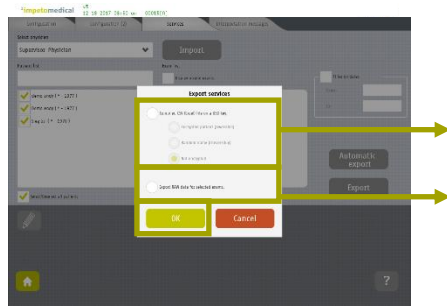

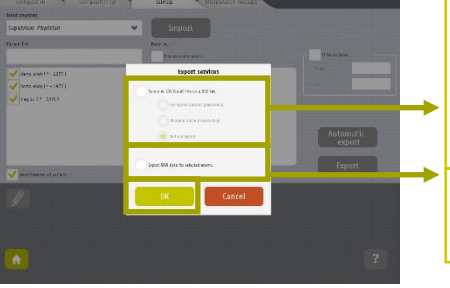

*4. Press Export 5. Select Export options and validate*

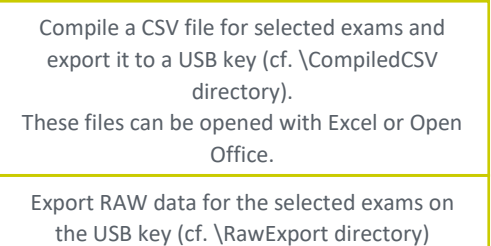

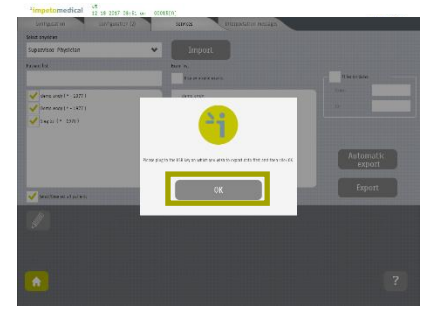

*6. Insert a USB key and validate 7. The files are being exported 8. The export is successful*

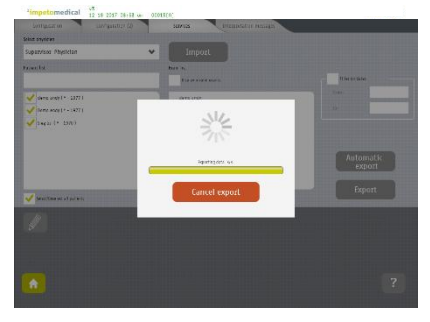

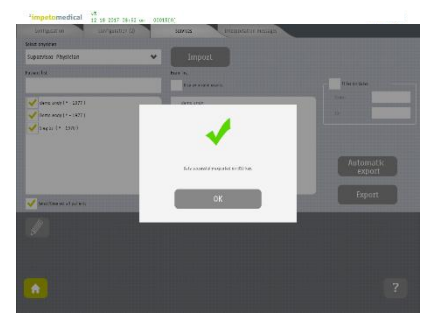

When the export is complete, the files are on the USB key, under their respective directories.

 $C \epsilon_{1639}$  - [www.impeto-medical.com](http://www.impeto-medical.com/) – Please read the instructions for use carefully

QG-02-EN-201905